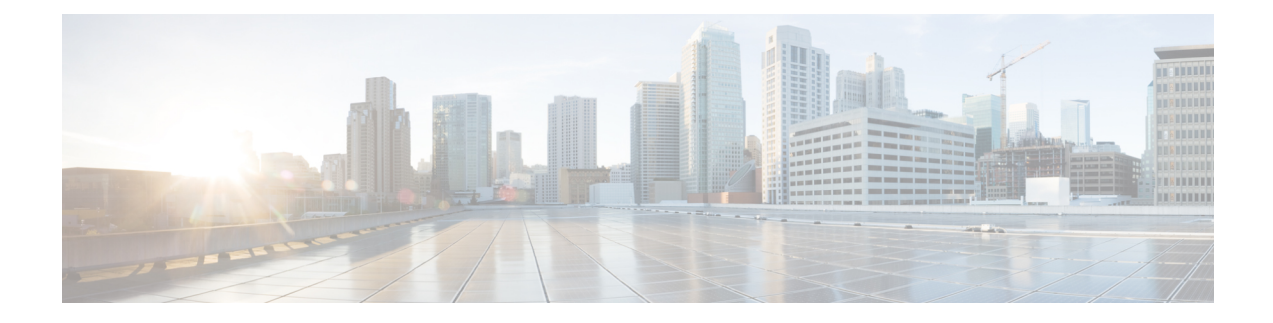

# **User Permissions and Device Access**

- User [Interfaces,](#page-0-0) User Types, and How To Transition Between Them, on page 1
- Enable and Disable root Access for the Cisco EPN [Manager](#page-3-0) Web GUI, on page 4
- Control the Tasks Web [Interface](#page-3-1) Users Can Perform, on page 4
- Configure Job [Approvers](#page-16-0) and Approve Jobs, on page 17
- [Configure](#page-17-0) Number of Parallel Sessions Allowed, on page 18
- Create Virtual [Domains](#page-17-1) to Control User Access to Devices, on page 18

# <span id="page-0-0"></span>**User Interfaces, User Types, and How To Transition Between Them**

These topics describe the GUI and CLI interfaces used by Cisco EPN Manager, and how to transition between the Cisco EPN Manager and Linux CLI interfaces.

- User [Interfaces](#page-0-1) and User Types, on page 1
- How to [Transition](#page-2-0) Between the CLI User Interfaces in Cisco EPN Manager, on page 3

## <span id="page-0-1"></span>**User Interfaces and User Types**

The following table describes the user interfaces employed by Cisco EPN Manager (CEPNM), and the types of users that can access each interface.

 $\mathbf I$ 

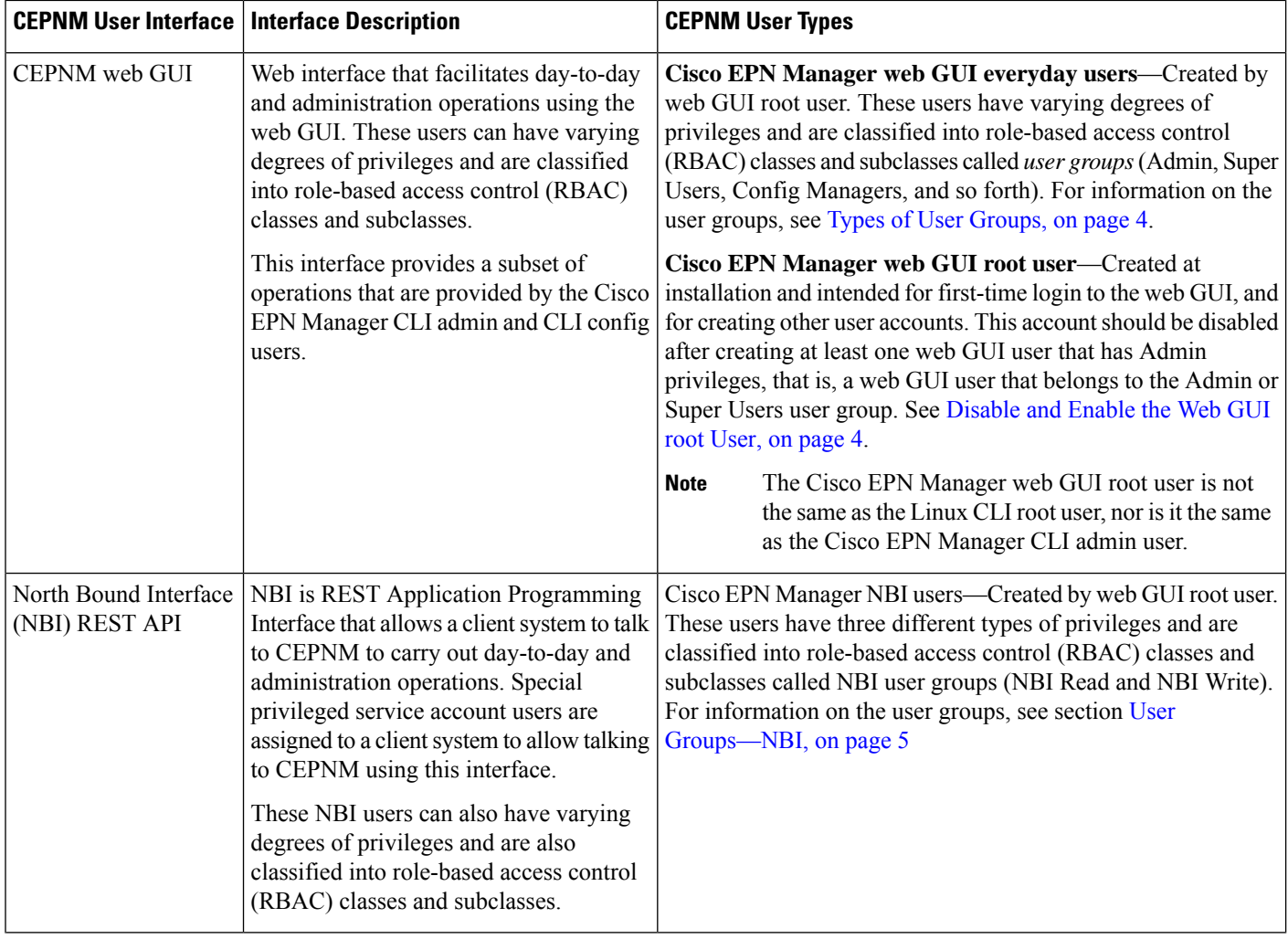

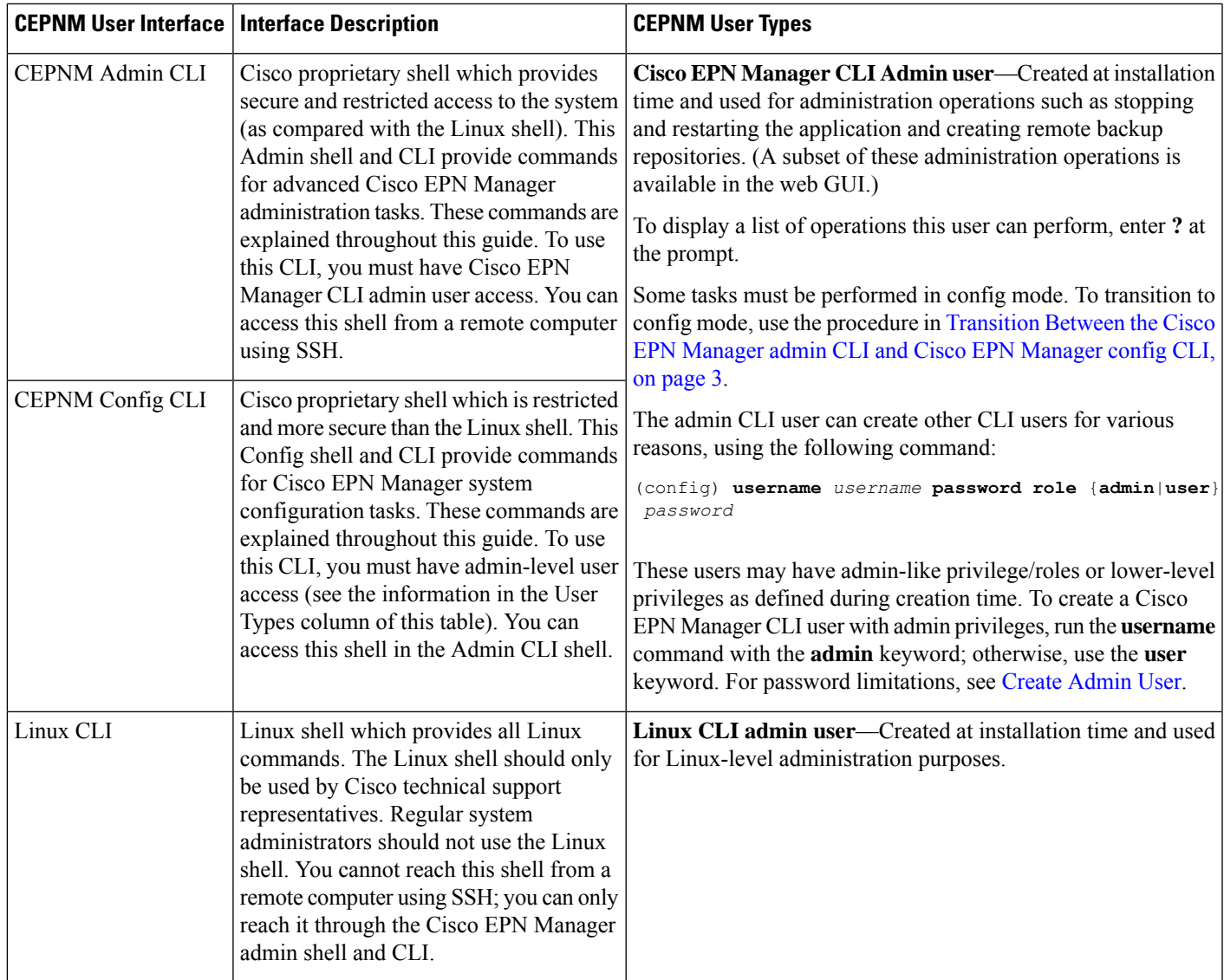

## <span id="page-2-1"></span><span id="page-2-0"></span>**How to Transition Between the CLI User Interfaces in Cisco EPN Manager**

Refer to the following section to understand how to transition between the Cisco EPN Manager admin CLI and Cisco EPN Manager config CLI

### **Transition Between the Cisco EPN Manager admin CLI and Cisco EPN Manager config CLI**

To move from the Cisco EPN Manager admin CLI to the Cisco EPN Manager config CLI, enter **config** at the admin prompt.

(admin)# **config** (config)#

To move from the config CLI back to the admin CLI, enter **exit** or **end** at the config prompt:

(config)# **exit** (admin)#

# <span id="page-3-0"></span>**Enable and Disable root Access for the Cisco EPN Manager Web GUI**

After installation, you should disable the Cisco EPN Manager web GUI **root** user after creating at least one other web GUI user that has Admin or Super Users privileges. See [Disable](#page-3-3) and Enable the Web GUI root [User,](#page-3-3) on page 4.

### <span id="page-3-3"></span>**Disable and Enable the Web GUI root User**

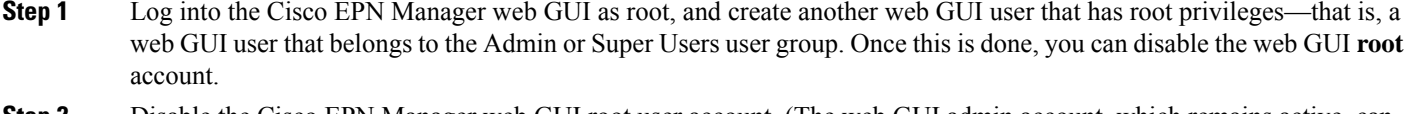

**Step 2** Disable the Cisco EPN Manager web GUI root user account. (The web GUI admin account, which remains active, can perform all required CLI functions.)

**ncs webroot disable**

<span id="page-3-1"></span>**Step 3** To re-enable the account:

**ncs webroot enable**

# **Control the Tasks Web Interface Users Can Perform**

For Web Interface users, in Cisco EPN Manager user authorization is implemented through user groups. A user group contains a list of tasks that control which parts of Cisco EPN Manager a user can access and the tasks the user can perform in those parts.

While user groups control what the user can do, *virtual domains* control the devices on which a user can perform those tasks. Virtual domains are described in Create Virtual [Domains](#page-17-1) to Control User Access to [Devices,](#page-17-1) on page 18.

Cisco EPN Manager provides several predefined user groups. If a user belongs to a user group, the user inherits all of the authorization settings for that group. A user is normally added to user groups when their account is created.

## <span id="page-3-2"></span>**Types of User Groups**

Cisco EPN Manager provides the following predefined user groups:

- User [Groups—Web](#page-4-1) UI, on page 5
- User [Groups—NBI,](#page-4-0) on page 5

For information about CLI users, see User [Interfaces](#page-0-1) and User Types, on page 1.

### <span id="page-4-1"></span>**User Groups—Web UI**

Cisco EPN Manager provides the default web GUI user groups that are listed in the following table. You can assign users to multiple groups, except for the users that belong to the Monitor Lite user group (because Monitor Lite is for users with limited permissions).

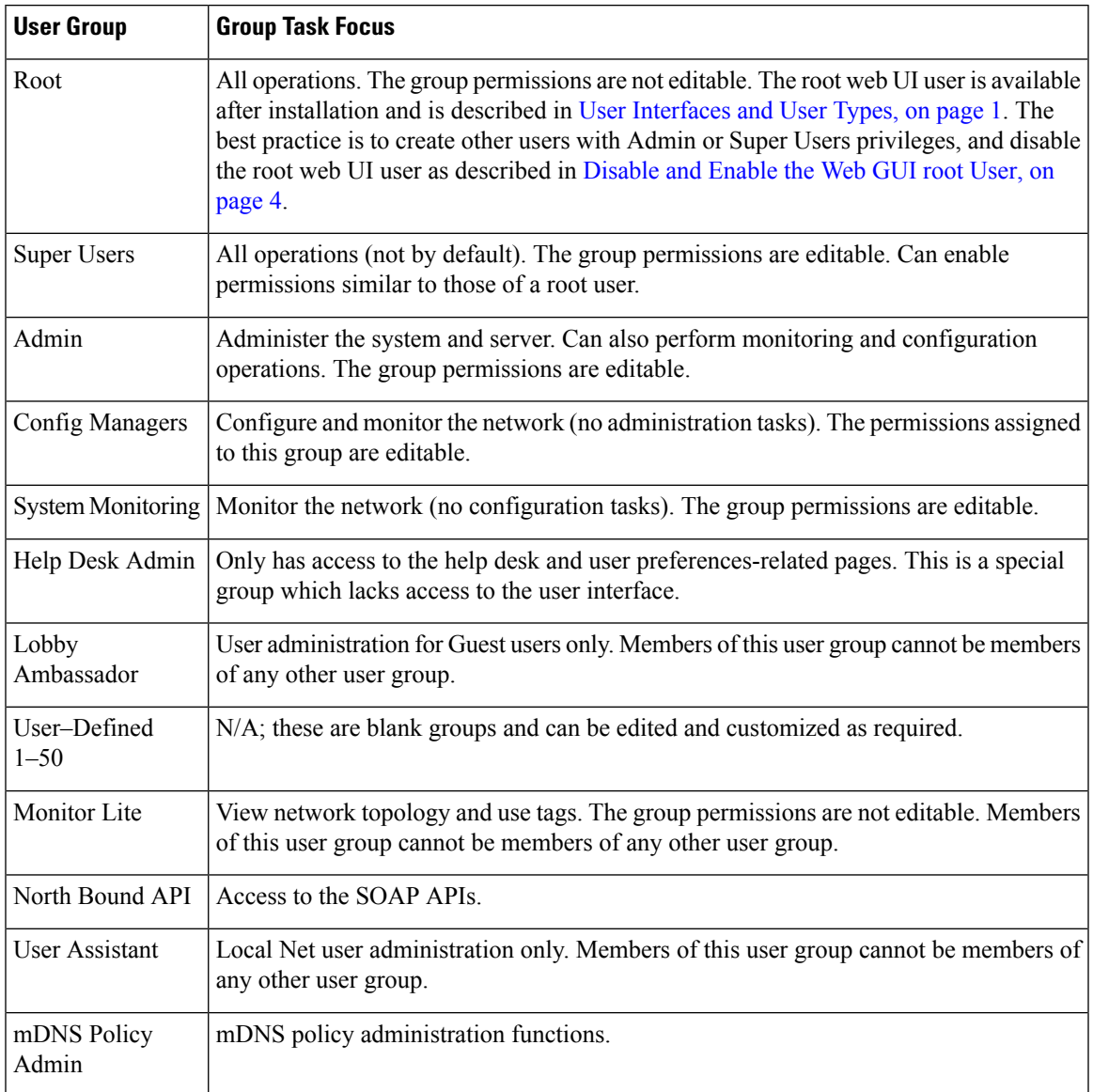

### <span id="page-4-0"></span>**User Groups—NBI**

Cisco EPN Manager provides the default NBI user groups that are listed in the following table. The permissions in these groups are not editable.

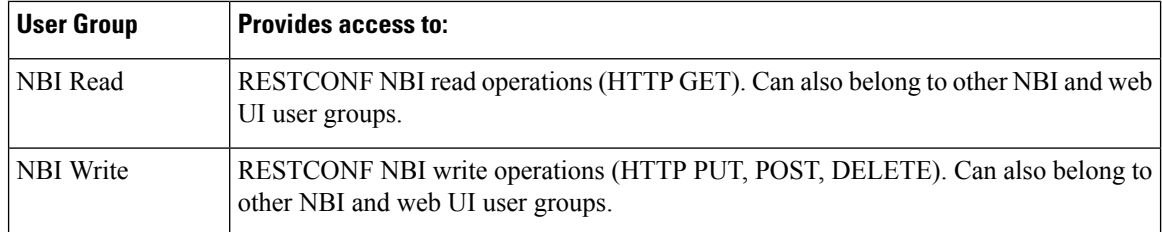

## **User Group Permissions and Task Description**

The following table describes user group permissions and task descriptions.

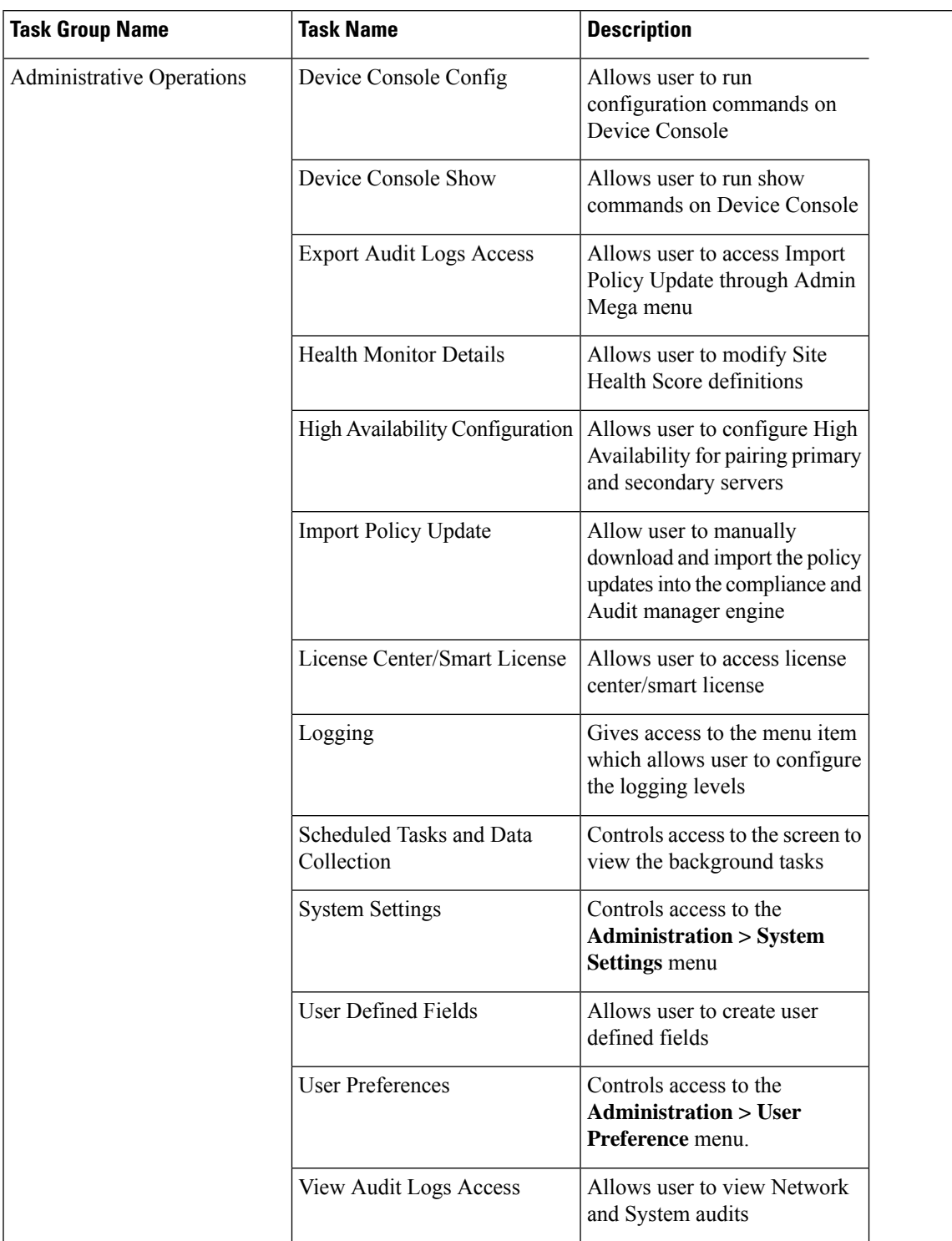

#### **Table 1: User Group Permissions and Task Description**

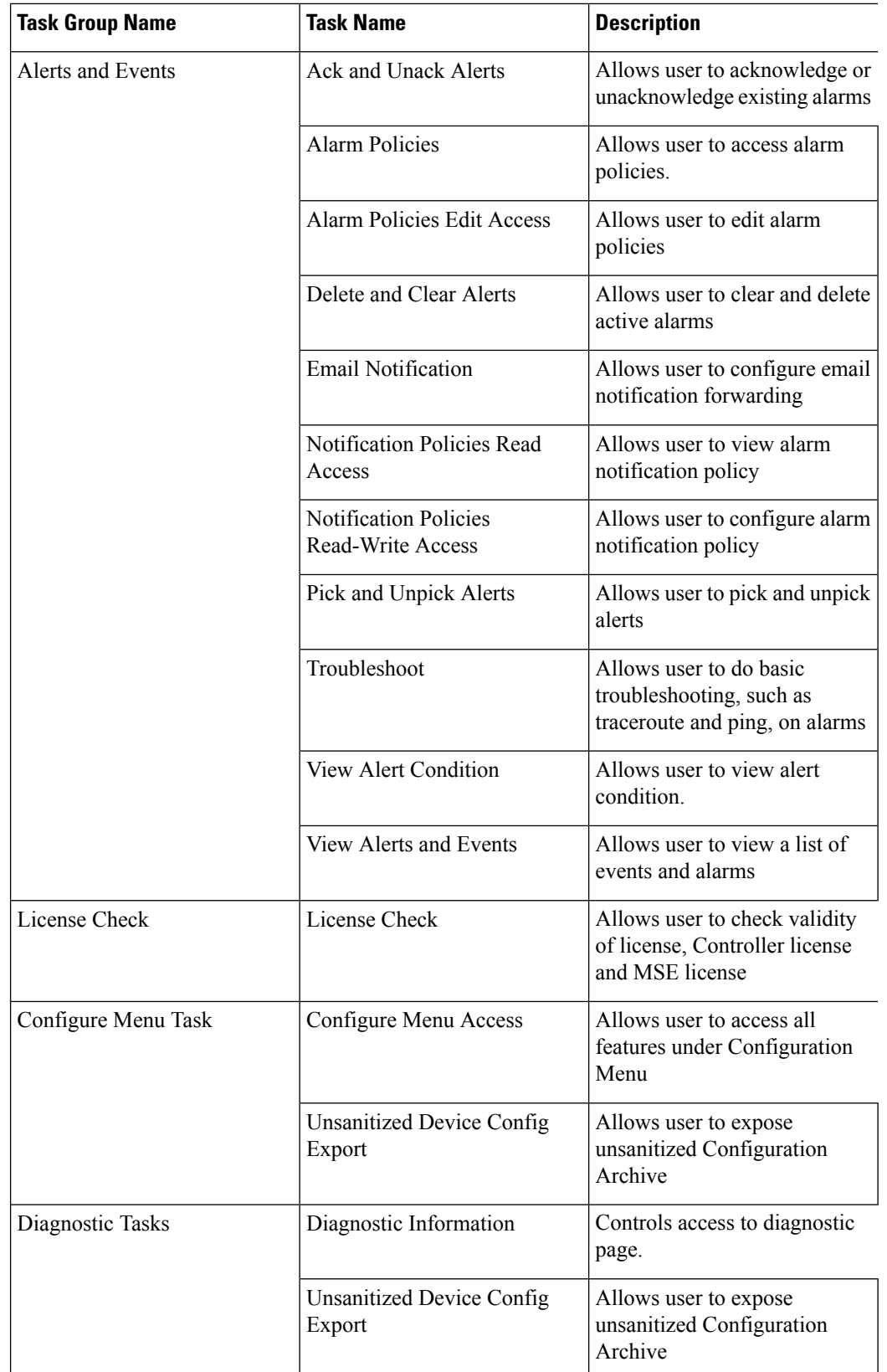

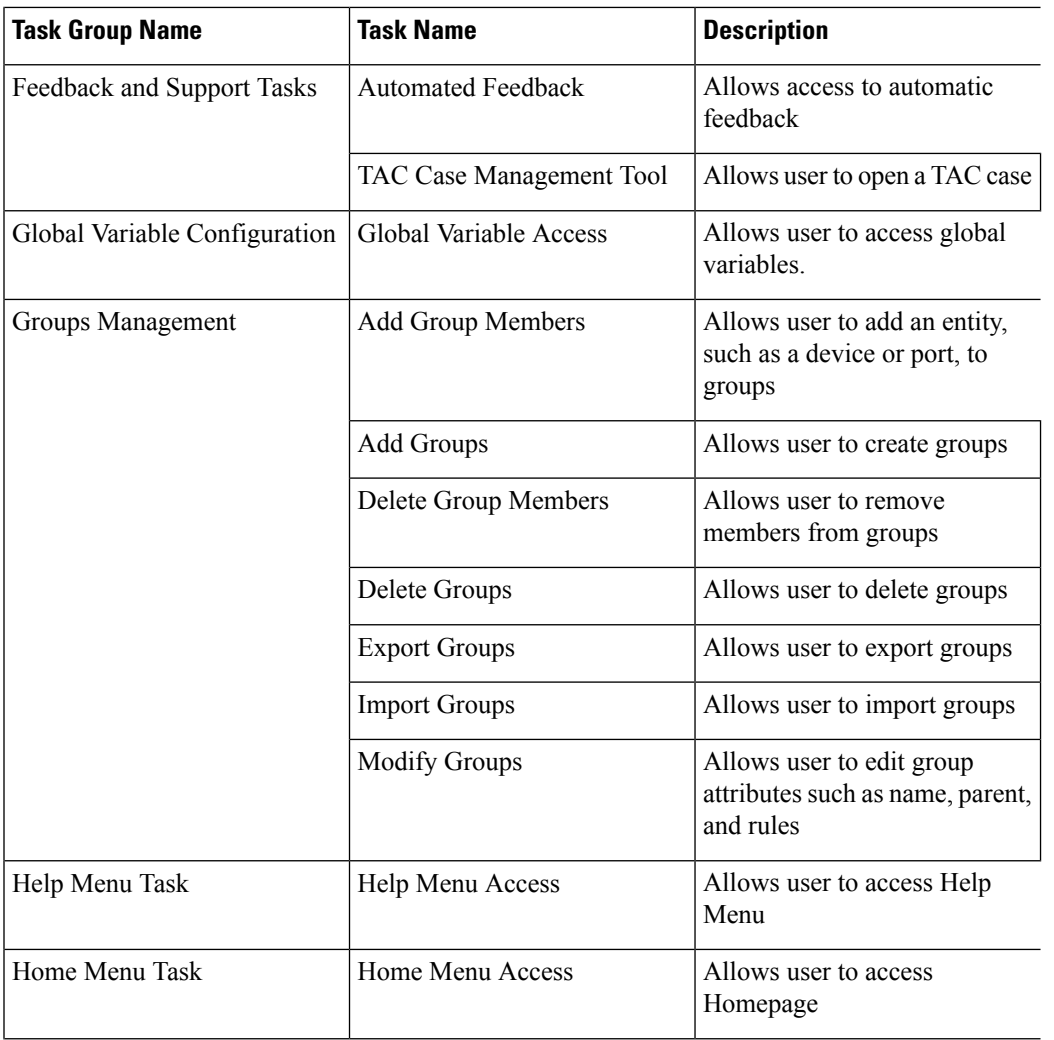

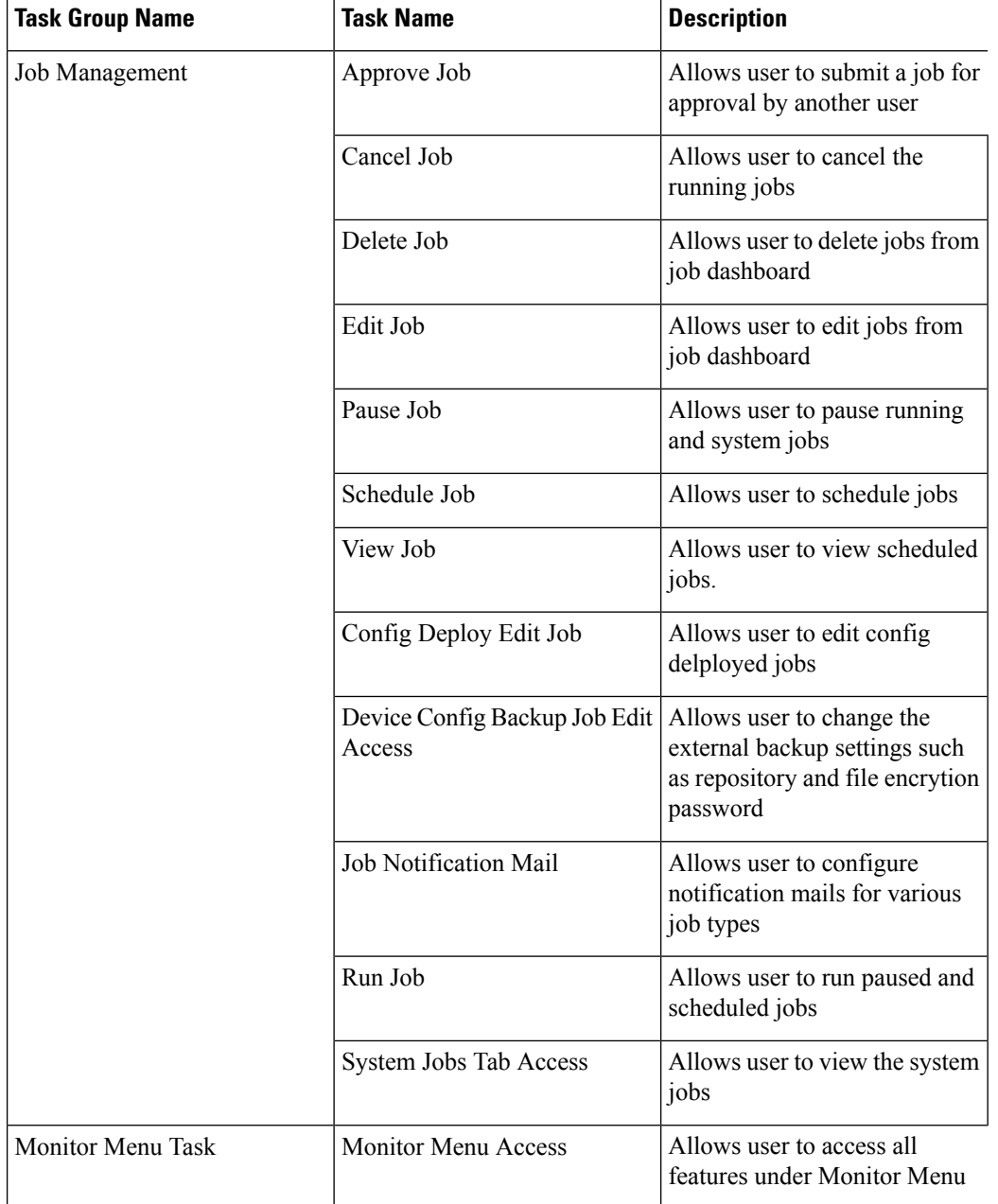

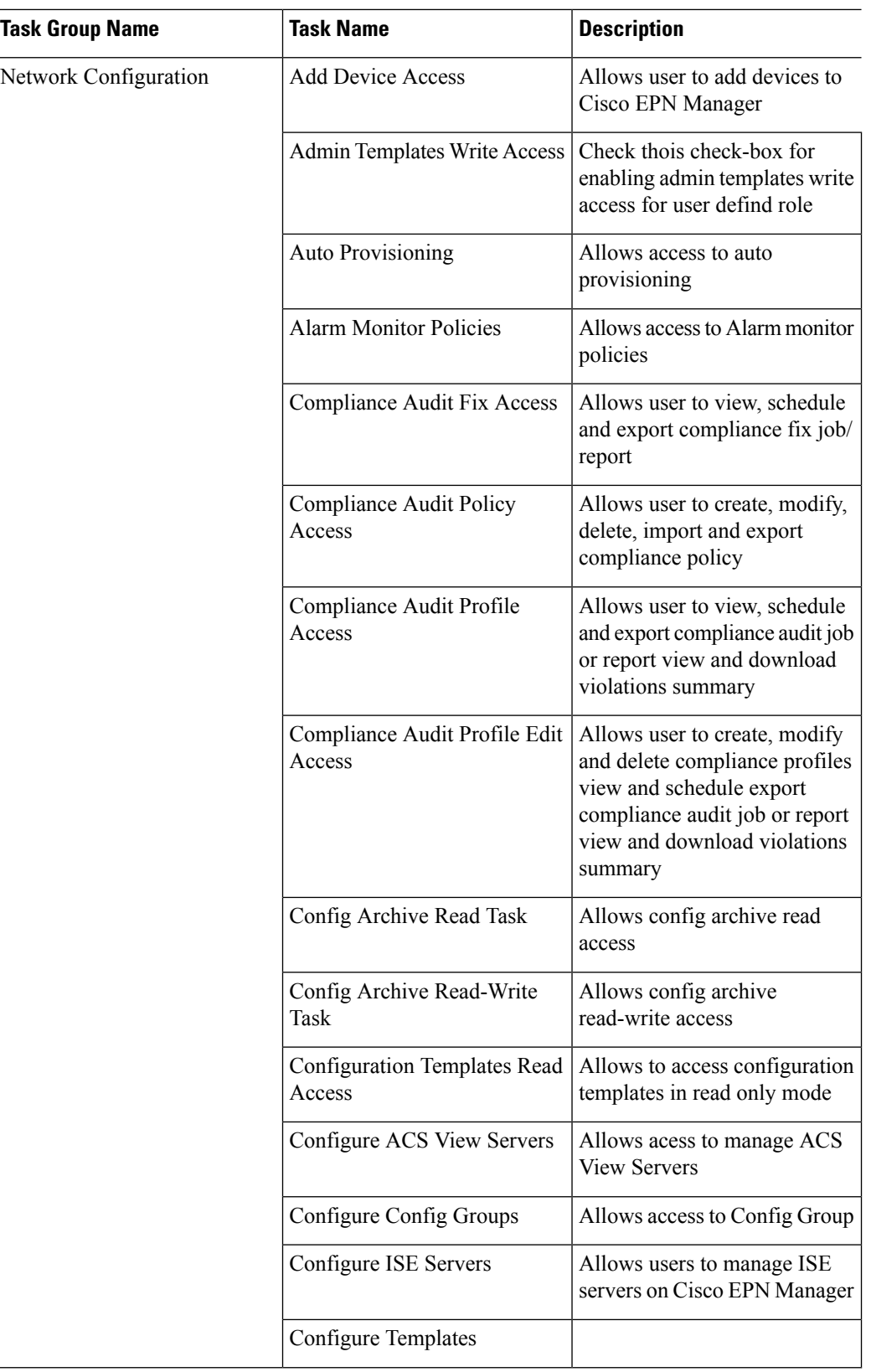

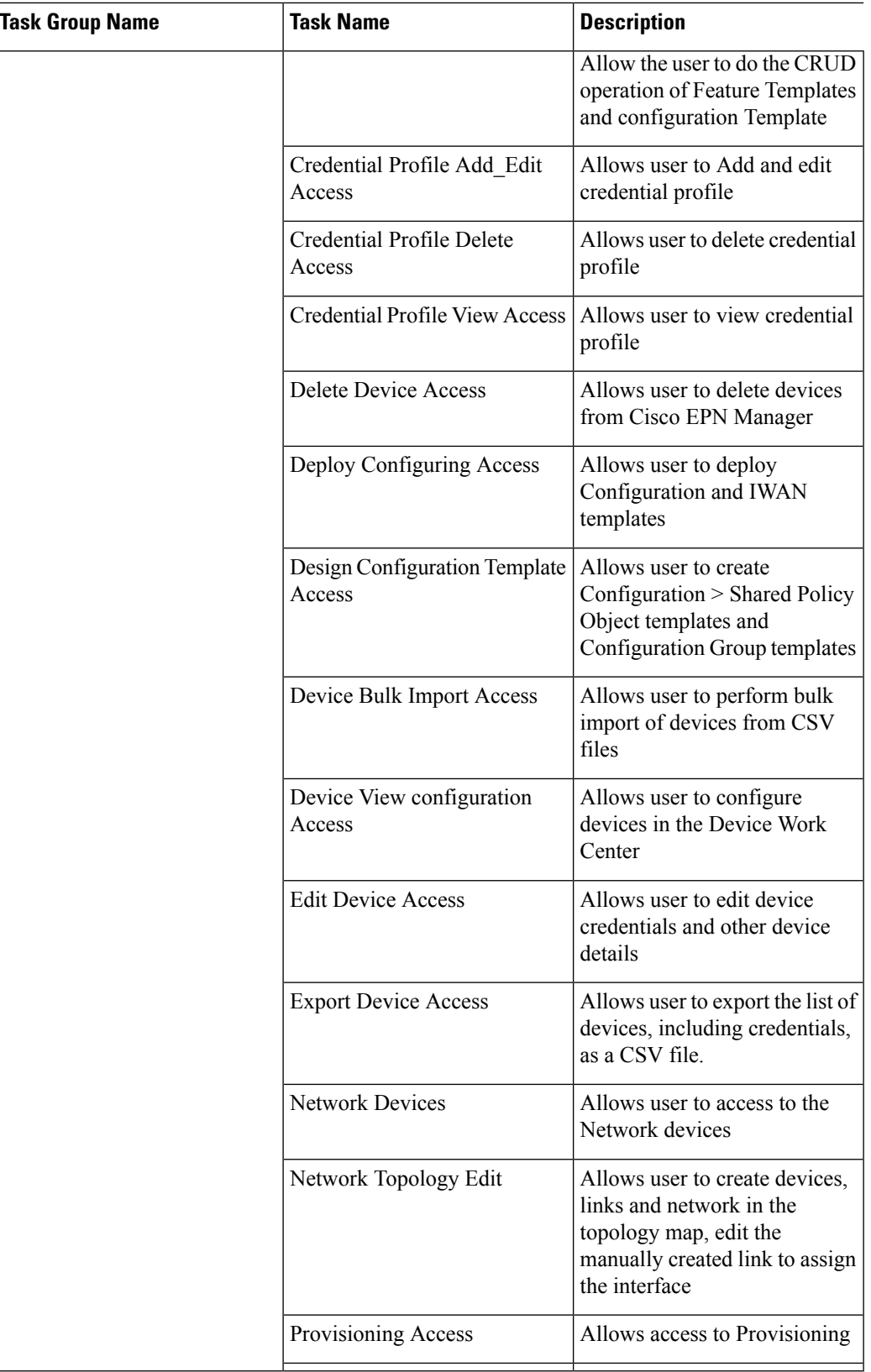

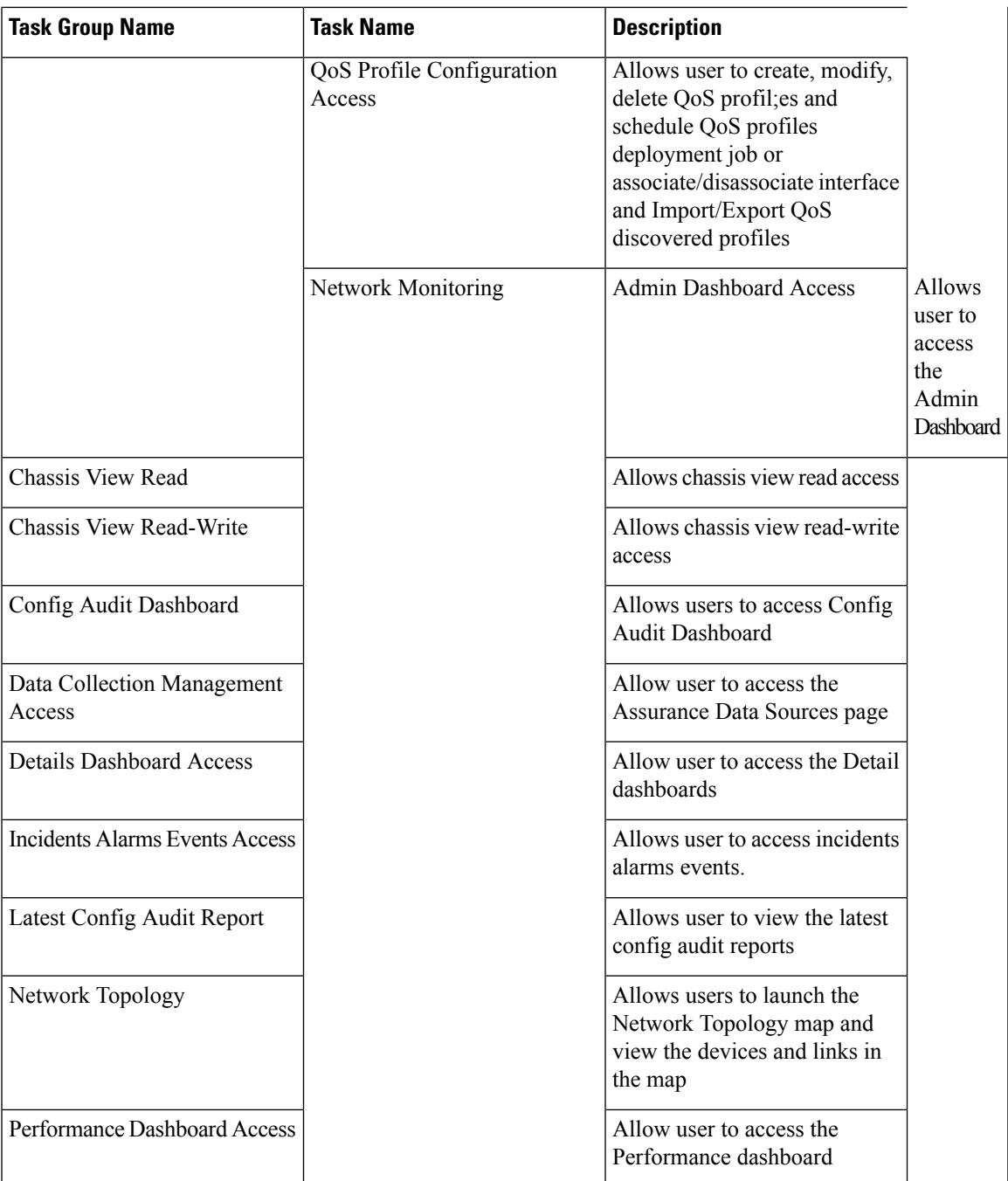

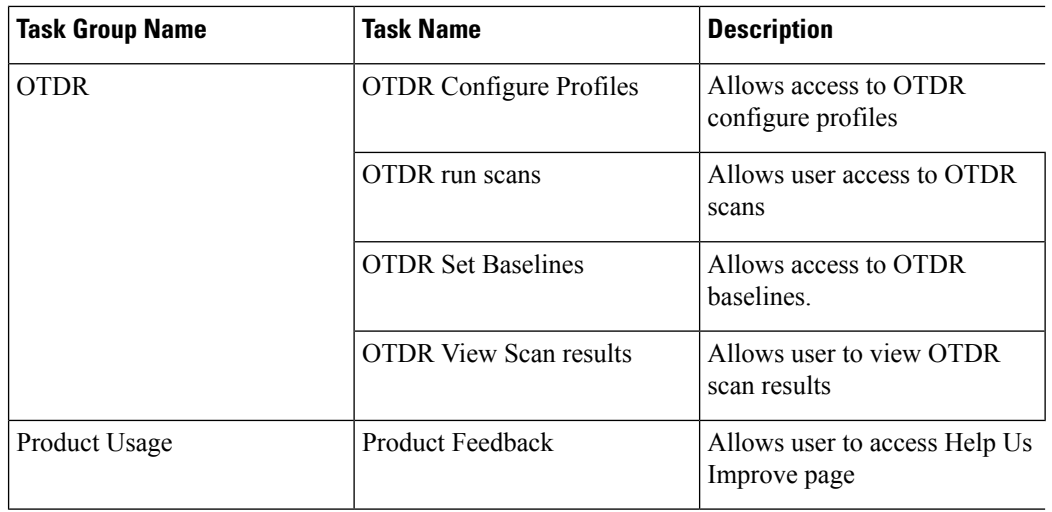

i.

ı

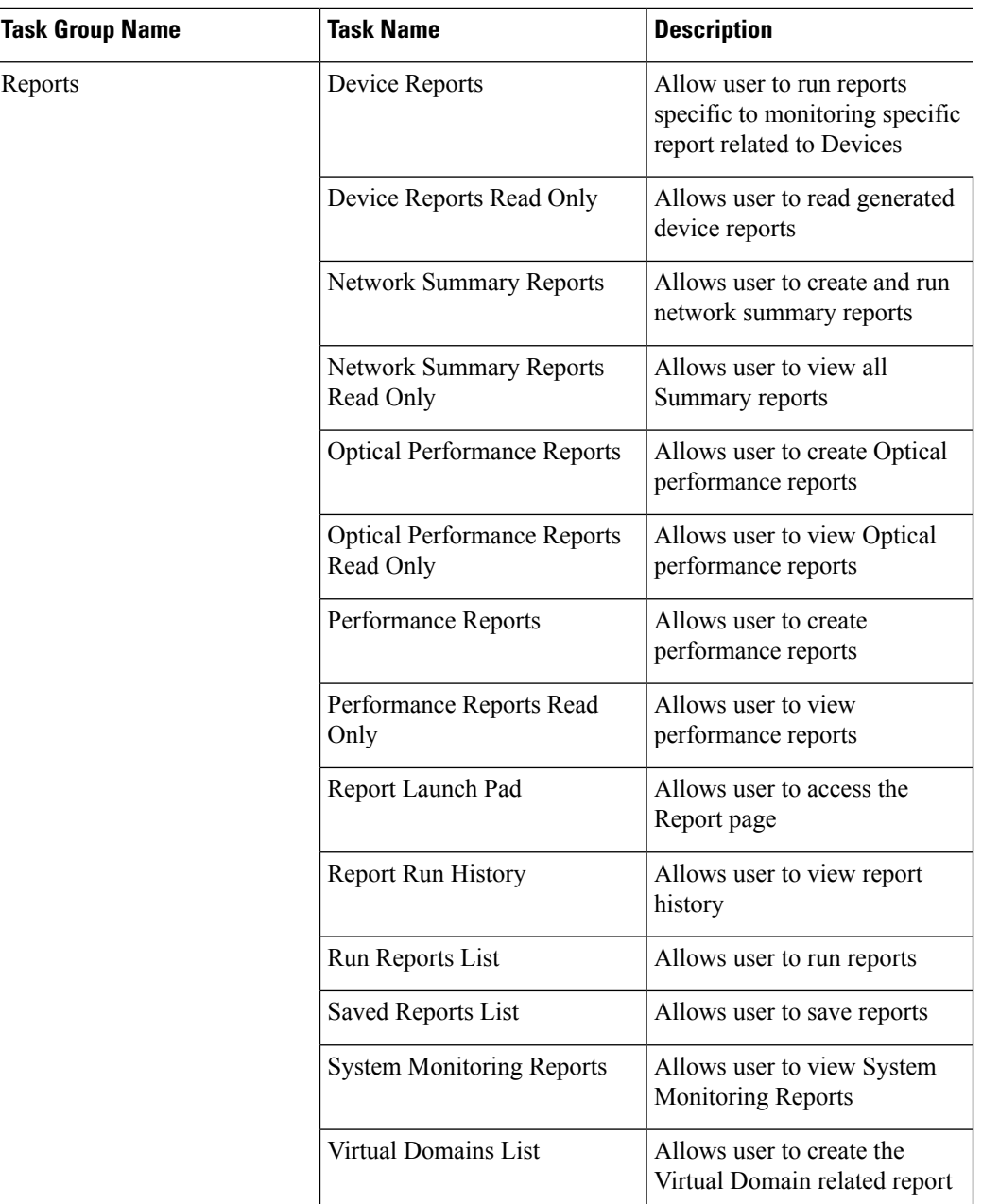

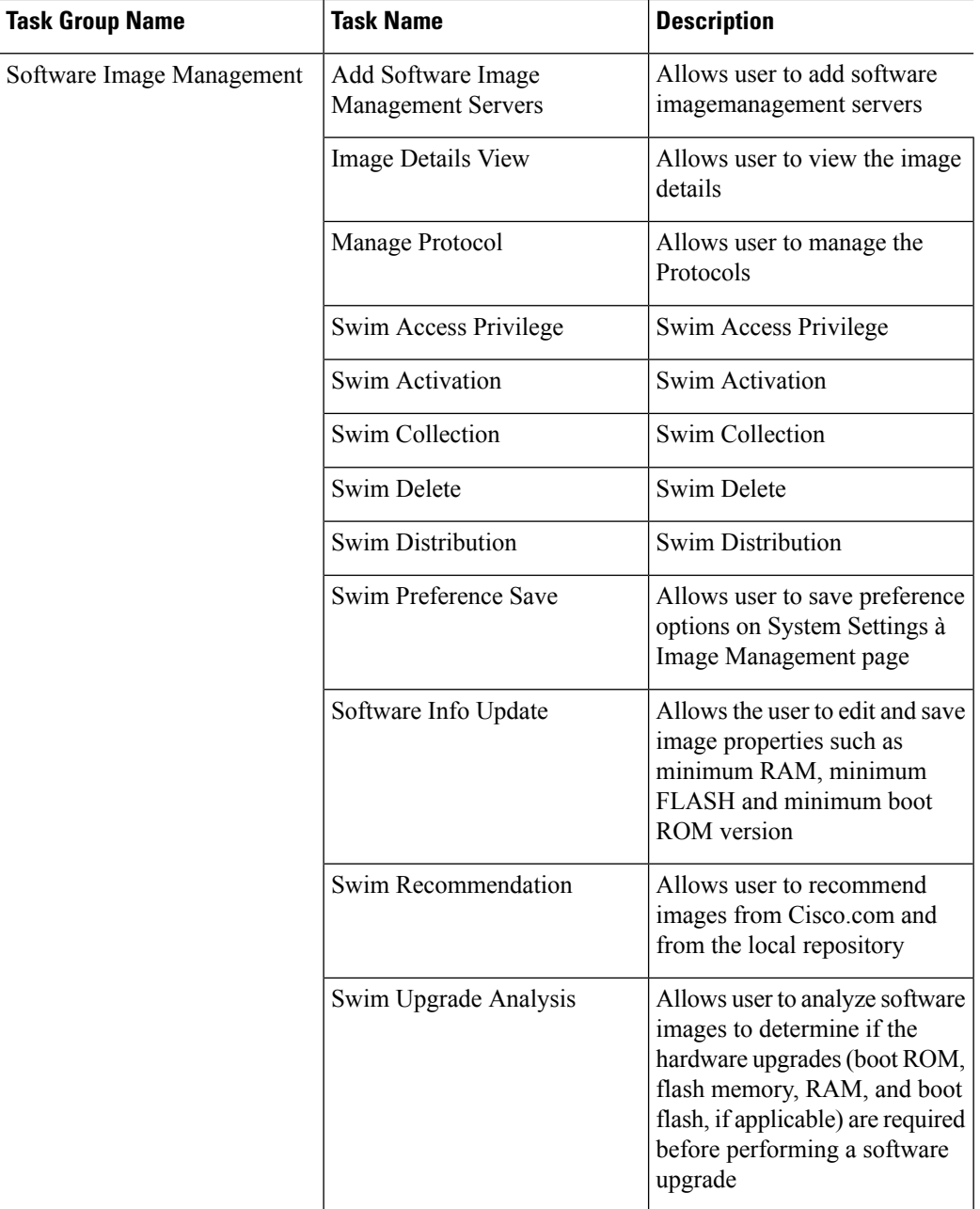

i.

Ш

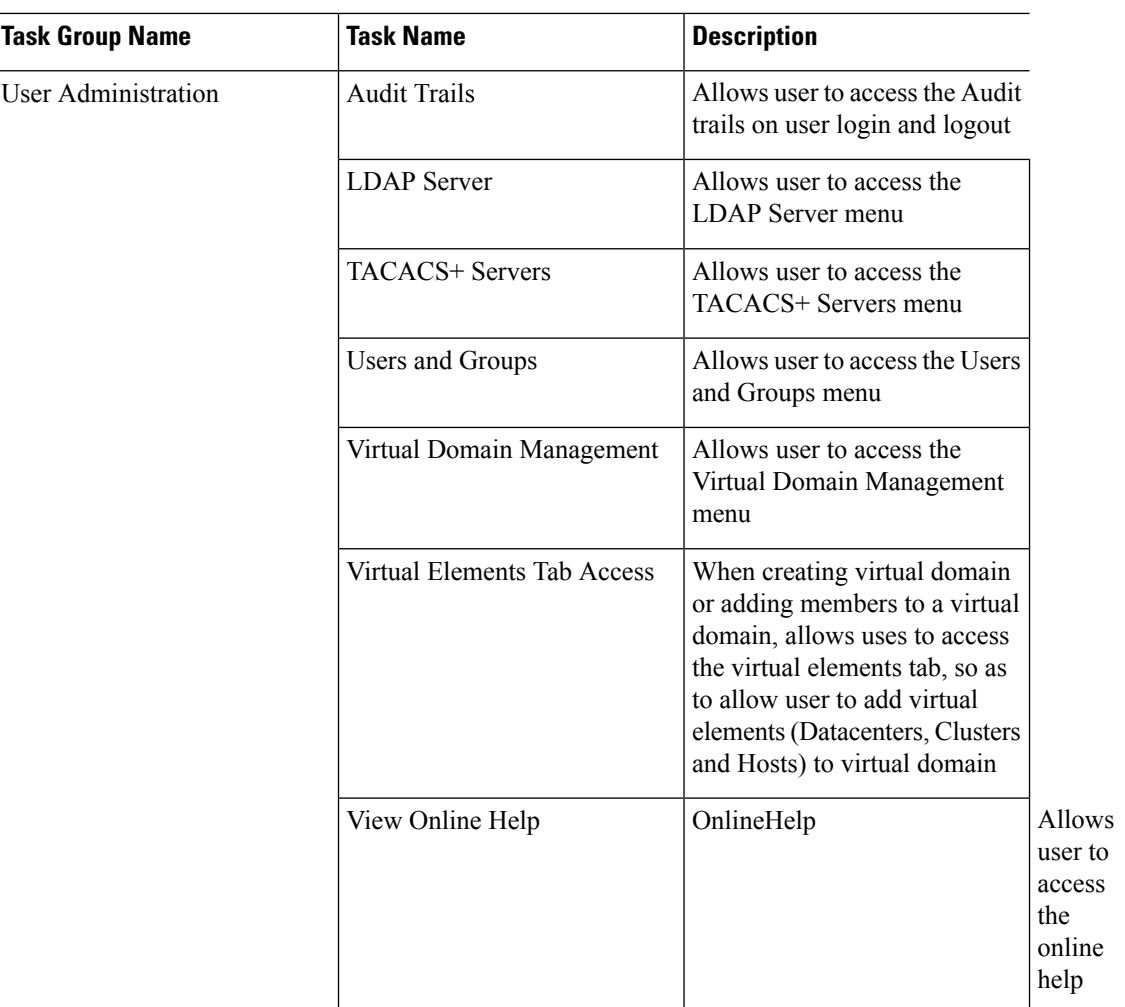

# <span id="page-16-0"></span>**Configure Job Approvers and Approve Jobs**

Use job approval when you want to control jobs that could significantly impact the network. If a job requires approval, Cisco EPN Manager sends an e-mail to all users with Admin privileges and does not run the job until one of them approves it. If a job is rejected by an approver, the job is removed from the database. By default, all jobs do not require approval.

If job approval is already enabled and you want to view jobs that need approval, approve a job, or reject a job, choose **Administration** > **Dashboards** > **Job Dashboard**, then click the **Job Approval** link.

To enable job approval and configure the jobs that require approval before running:

- **Step 1** Choose **Administration** > **Settings** > **System Settings**, then choose **General** > **Job Approval**.
- **Step 2** Check the **Enable Job Approval** check box.

**Step 3** Find the jobs you want to configure for approval, and move them from the left field to the right field. For example, if you want an Admin user to approve adding new devices, move the **Import job** type.

**Step 4** To specify a customized job type, enter a string using regular expressions in the Job Type field, then click **Add**. For example, to enable job approval for all job types that start with Config, enter **Config\***.

**Step 5** Click **Save**.

# <span id="page-17-0"></span>**Configure Number of Parallel Sessions Allowed**

Cisco EPN Manager provides an option to configure the number of parallel sessions that you can run simultaneously. You can configure up to 15 parallel sessions.

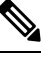

**Note** This setting applies only to the sessions logged in from the Cisco EPN Manager web-interface.

- **Step 1** Choose **Administration** > **Settings** > **System Settings**, then choose **General** > **Server**.
- **Step 2** Under **Parallel Sessions**, enter a value between 1 and 15 in the **Number of parallel sessions allowed** field.
- <span id="page-17-1"></span>**Step 3** Click **Save**. You need to restart the system for this change to take effect.

# **Create Virtual Domains to Control User Access to Devices**

- What Are Virtual [Domains?,](#page-17-2) on page 18
- How Virtual Domains Affect Cisco EPN Manager [Features,](#page-18-0) on page 19
- Create New Virtual [Domains,](#page-19-0) on page 20
- Import a List of Virtual [Domains,](#page-21-0) on page 22
- Add Network Devices to Virtual [Domains,](#page-22-0) on page 23
- Export the Cisco EPN Manager Virtual Domain Attributes for TACACS+
- Edit a Virtual [Domain,](#page-22-1) on page 23
- Delete a Virtual [Domain,](#page-23-0) on page 24

### <span id="page-17-2"></span>**What Are Virtual Domains?**

Virtual domains are logical groupings of devices, sites, and other NEs, and are used to control who has access to those NEs. You choose which elements are included in a virtual domain and which users have access to that virtual domain. Virtual domains can be based on physical sites, device types, user communities, or any other designation you choose. All devices belong to ROOT-DOMAIN, which is the parent domain for all new virtual domains.

Virtual domains work in conjunction with user groups. Virtual domains control the devices a user can access, while user groups determine the actions a user can perform on those devices. Users with access to a virtual

domain (depending on their privileges) can configure devices, view alarms, and generate reports for the NEs in their virtual domain.

You can create virtual domains after you have added devices to Cisco EPN Manager. Each virtual domain must have a name and can have an optional description, email address, and time zone. Cisco EPN Manager uses the email address and time zone that you specify to schedule and email domain-specific reports.

Users work in one virtual domain at a time. Users can change the current virtual domain by choosing a different one from the Virtual Domain drop-down list (see Work In a [Different](bk-cisco-evolved-programmable-network-manager-5-1-2-user-and-administrator-guide_chapter1.pdf#nameddest=unique_14) Virtual Domain).

Before you set up virtual domains, determine which users are responsible for managing particular areas of the network. Then organize your virtual domains according to those needs—for example, by geography, by device type, or by the user community served by the network.

## <span id="page-18-0"></span>**How Virtual Domains Affect Cisco EPN Manager Features**

Virtual domains are organized hierarchically. The ROOT-DOMAIN domain includes all virtual domains.

Because network elements are managed hierarchically, user views of devices—as well as some associated features and components—are affected by the user's virtual domain. The following topics describe the effects of virtual domains on these features.

- Reports and Virtual [Domains,](#page-18-1) on page 19
- Search and Virtual [Domains,](#page-18-2) on page 19
- Alarms and Virtual [Domains,](#page-18-3) on page 19
- Maps and Virtual [Domains,](#page-19-1) on page 20
- [Configuration](#page-19-2) Templates and Virtual Domains, on page 20
- Config Groups and Virtual [Domains,](#page-19-3) on page 20
- Email [Notifications](#page-19-4) and Virtual Domains, on page 20

#### <span id="page-18-2"></span><span id="page-18-1"></span>**Reports and Virtual Domains**

Reports only include components that belong to the active virtual domain. A parent virtual domain cannot view reports from its child domains. New components are only reflected in reports that are generated after the components were added.

### <span id="page-18-3"></span>**Search and Virtual Domains**

Search results only include components that belong to the active domain. You can only view saved search results if you are in the same domain from which the search was performed and saved. When working in a parent domain, you cannot view the results of searches performed in child domains.

### **Alarms and Virtual Domains**

When a component is added to a virtual domain, no previous alarms for that component are visible to that virtual domain . Only new alarms are visible. For example, if a network element is added to Cisco EPN Manager, and that network element generated alarms before and after it was added, its alarm history would only include alarms generated after it was added.

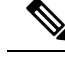

**Note**

For alarm email notifications, only the ROOT-DOMAIN virtual domain can enable Location Notifications, Location Servers, and Cisco EPN Manager email notifications.

#### <span id="page-19-1"></span>**Maps and Virtual Domains**

Maps only display network elements that are members of the active virtual domain.

#### <span id="page-19-2"></span>**Configuration Templates and Virtual Domains**

When you create or discover a configuration template in a virtual domain, it can only be applied to network elements in that virtual domain. If you apply a template to a device and then add that device to a child domain, the template is also available to the same device in the child domain.

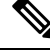

If you create a child domain and then apply a configuration template to both network elements in the virtual domain, Cisco EPN Manager might incorrectly reflect the number of partitions to which the template was applied. **Note**

### <span id="page-19-4"></span><span id="page-19-3"></span>**Config Groups and Virtual Domains**

A parent domain can view the network elements in a child domain's configuration groups. The parent domain can also edit the child domain's configuration groups.

### <span id="page-19-0"></span>**Email Notifications and Virtual Domains**

Email notifications can be configured per virtual domain.

For *alarm* email notifications, only the ROOT-DOMAIN can enable Location Notifications, Location Servers, and email notifications.

## **Create New Virtual Domains**

To create a new virtual domain, use one of the following procedures depending on the desired hierarchy of the virtual domain.

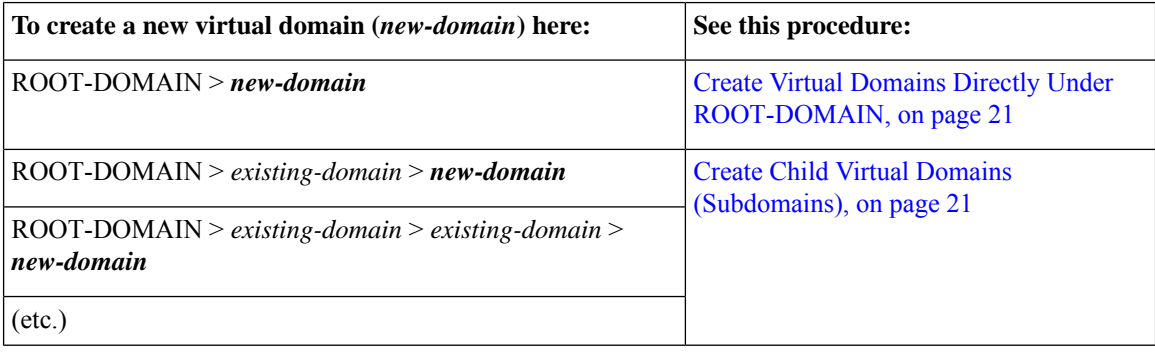

### <span id="page-20-0"></span>**Create Virtual Domains Directly Under ROOT-DOMAIN**

The following procedure creates an empty virtual domain under ROOT-DOMAIN. You can also create multiple virtual domains at one time by using the procedure in Import a List of Virtual [Domains,](#page-21-0) on page 22.

If a virtual domain already exists under ROOT-DOMAIN, and you want to create a new domain under it (a child domain), see Create Child Virtual Domains [\(Subdomains\),](#page-20-1) on page 21.

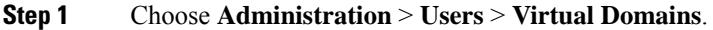

- **Step 2** In the Virtual Domains sidebar menu, click the **+** icon (Add New Domain).
- **Step 3** Enter a name in the Name text box. This is required.
- **Step 4** (Optional) Enter the new domain's time zone, email address and description.
- **Step 5** Click **Submit** to view a summary of the newly-created virtual domain.

#### **What to do next**

Add devices to the virtual domain as described in Add Network Devices to Virtual [Domains,](#page-22-0) on page 23.

### <span id="page-20-1"></span>**Create Child Virtual Domains (Subdomains)**

The following procedure creates a child virtual domain (also called a subdomain). A child virtual domain is a domain that is *not* directly under ROOT-DOMAIN; it is under a domain that is under ROOT-DOMAIN.

Do not use this procedure if you want the new virtual domain to appear directly under ROOT- DOMAIN. In that case, see Create Virtual Domains Directly Under [ROOT-DOMAIN,](#page-20-0) on page 21.

#### **Step 1** Choose **Administration** > **Users** > **Virtual Domains**.

- **Step 2** In the Virtual Domains sidebar menu:
	- a) Locate the domain under which you want to create a new child domain. (This is called the parent domain.) In this example, the parent domain is **California**.
	- b) Click the information (**i**) icon next to the domain name. This opens a data popup window.
	- c) In the popup window, click **Create Sub Domain**. The navigation pane switches to the list view, with the parent domain **California** displayed above **Untitled**.
- **Step 3** Enter a name in the Name text box. This is required. In this example, the new child domain is named **Los Angeles**. (The name in the navigation pane will not change from **Untitled** to **Los Angeles** until you save the new child domain.)

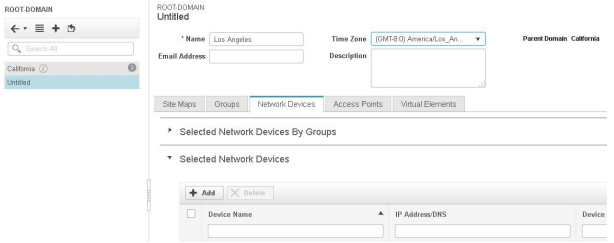

- **Step 4** (Optional) Enter the new domain's time zone, email address and description.
- **Step 5** Click **Submit** and confirm the creation of the new child domain. To revert back to the hierarchical view, click the view toggle button at the top of the navigation pane.

ROOT-DOMAIN

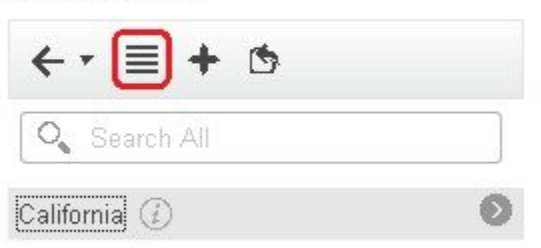

The view reverts to the hierarchical view.

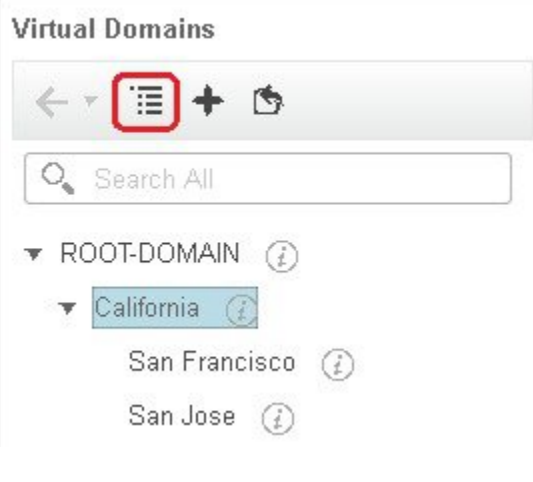

#### **What to do next**

Add devices to the virtual domain as described in Add Network Devices to Virtual [Domains,](#page-22-0) on page 23.

## <span id="page-21-0"></span>**Import a List of Virtual Domains**

If you plan to create many virtual domains, or give them a complex hierarchy, you will find it easier to specify them in a properly formatted CSV file, and then import it. The CSV format allows you to specify a name, description, time zone, and email address for each virtual domain you create, as well as each domain's parent domain. Adding network elements to the virtual domains must be performed separately.

- **Step 1** Choose **Administration** > **Users** > **Virtual Domains**.
- **Step 2** Click the **Import Domain(s)** icon, download a sample CSV file from the link provided in the popup, and prepare the CSV file.
- **Step 3** Click **Choose File** and navigate to your CSV file.
- **Step 4** Click **Import** to import the CSV and create the virtual domains you specified.

#### **What to do next**

Add devices to the virtual domains as explained in Add Network Devices to Virtual [Domains,](#page-22-0) on page 23.

## <span id="page-22-0"></span>**Add Network Devices to Virtual Domains**

Use this procedure to add network devices to a virtual domain. When you add a new network device to an existing virtual domain, the device becomes immediately accessible to users with access to that domain (users do not have to restart the web GUI).

- **Step 1** Choose **Administration** > **Users** > **Virtual Domains**.
- **Step 2** From the Virtual Domains sidebar menu, click the virtual domain to which you want to add network devices.
- **Step 3** Click the **Network Devices** tab, then click **Add**.
- **Step 4** Select the network devices you want to add to the domain. Note that the Select Network Devices dialog lists all managed devices, not only those that are in the parent domain. If you add a device that is not included in the parent domain, Cisco EPN Manager adds it to both the child and parent domain.
	- a) Select the devices you want to add to the domain. You can use the **Filter By** drop-down list to locate the devices you want to add.
	- b) Click **Select**.
	- You cannot add more than 500 network devices in a single shot using **Select All** function. To add more than 500 devices, use the **Filter By** option multiple times. **Note**
- **Step 5** Click **Submit** to view the summary of the virtual domain contents.
- <span id="page-22-1"></span>**Step 6** Click **Save** to confirm your changes.

#### **What to do next**

Give users access to the virtual domain as described in Assign Virtual Domains to Users.

## **Edit a Virtual Domain**

To adjust a virtual domain, choose it from the Virtual Domain Hierarchy on the left sidebar menu to view or edit its assigned network devices. You cannot edit any of the settings for ROOT-DOMAIN.

- **Step 1** Choose **Administration** > **Users** > **Virtual Domains**.
- **Step 2** Click the virtual domain you want to edit in the Virtual Domains sidebar menu.
- **Step 3** To adjust the name, email address, time zone, or description, enter your changes in the text boxes.
- **Step 4** To adjust device members:
	- To add devices, click **Add** and follow the instructions in Add Network Devices to Virtual [Domains,](#page-22-0) on page 23.
	- To delete devices, select the devices using their check boxes, then click **Delete**.
- **Step 5** Click **Submit**, then check the summary of your changes.

**Step 6** Click **Save** to apply and save your edits.

## <span id="page-23-0"></span>**Delete a Virtual Domain**

Use this procedure to delete a virtual domain from Cisco EPN Manager. This procedure only deletes the virtual domain; it does not delete the network elements from Cisco EPN Manager (the network elements will continue to be managed by Cisco EPN Manager).

#### **Before you begin**

You can only delete a virtual domain if:

- The virtual domain does not contain any network elements and does not have any child domains.
- It is not the only domain a user can access. In other words, if a Cisco EPN Manager user has access to *only* that domain, you cannot delete it.
- No users are logged into the domain.

**Step 1** Choose **Administration** > **Users** > **Virtual Domains**.

- **Step 2** In the Virtual Domains sidebar menu, click the information (**i**) icon next to the virtual domain name. This opens a data popup window.
- **Step 3** In the popup window, click **Delete**.
- **Step 4** Click **OK** to confirm deleting the virtual domain.